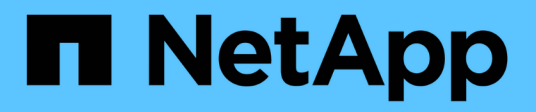

## **Instructions d'installation de Insight**

OnCommand Insight

NetApp April 01, 2024

This PDF was generated from https://docs.netapp.com/fr-fr/oncommand-insight/installwindows/downloading-the-oncommand-insight-installer.html on April 01, 2024. Always check docs.netapp.com for the latest.

# **Sommaire**

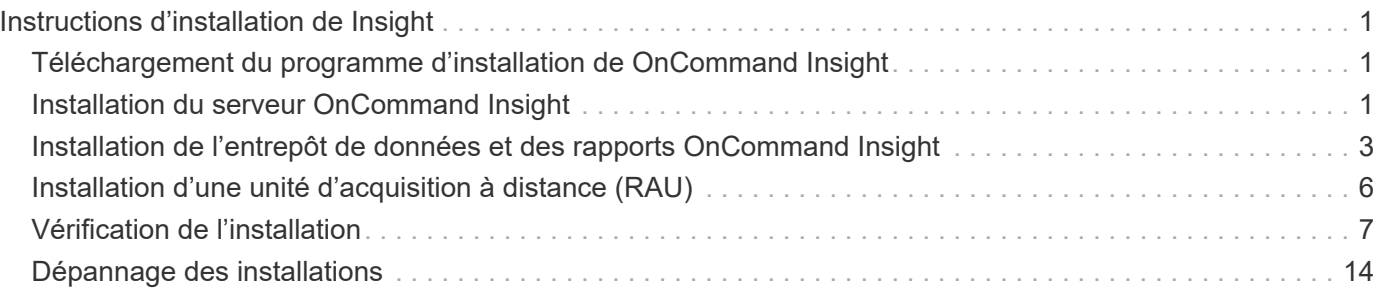

# <span id="page-2-0"></span>**Instructions d'installation de Insight**

L'installation nécessite l'installation de plusieurs composants OnCommand Insight, notamment Insight Server, Data Warehouse et Reporting. L'installation comprend les tâches principales suivantes :

- Téléchargement du programme d'installation de OnCommand Insight
- Installation du serveur OnCommand Insight
- Installation des licences
- En option, installation de DWH et de Reporting (doit être installé sur une machine séparée ou une machine virtuelle)
- En option, l'installation d'une unité d'acquisition à distance (RAU), qui acquiert des informations à partir des ressources de votre périphérique qui résident derrière un pare-feu, se trouve sur un site distant ou se trouve sur un réseau privé
- Pour les mises à niveau, mise à niveau des rapports OnCommand Insight.

Après l'installation, vous devez configurer Insight pour acquérir des informations sur votre environnement. Les tâches requises sont décrites dans le *Guide de configuration et d'administration de OnCommand Insight*.

## <span id="page-2-1"></span>**Téléchargement du programme d'installation de OnCommand Insight**

Vous pouvez télécharger le programme d'installation de OnCommand Insight depuis le site de support NetApp.

## **Avant de commencer**

Vous devez disposer d'un identifiant pour vous connecter au site du support NetApp à l'adresse ["mysupport.netapp.com"](http://mysupport.netapp.com/).

## **Étapes**

- 1. Connectez-vous au serveur sur lequel vous souhaitez installer OnCommand Insight.
- 2. Téléchargez le fichier d'installation depuis le site du support NetApp.

## <span id="page-2-2"></span>**Installation du serveur OnCommand Insight**

Vous pouvez facilement installer le serveur OnCommand Insight à l'aide de l'assistant d'installation de OnCommand Insight.

## **Avant de commencer**

Vous devez avoir terminé toutes les conditions préalables à l'installation.

## **Étapes**

- 1. Connectez-vous au serveur Insight à l'aide d'un compte disposant de privilèges d'administrateur.
- 2. Ouvrez l'Explorateur Windows et accédez au répertoire dans lequel se trouvent les fichiers d'installation.
- 3. Double-cliquez sur le .MSI que vous avez téléchargé.
- 4. Cliquez sur **Suivant** pour continuer.
- 5. Lisez le contrat de licence, cochez la case **J'accepte les termes du contrat de licence**, puis cliquez sur **Suivant**.
- 6. Entrez le nom du client et le nom du site dans la fenêtre **informations client**, puis cliquez sur **Suivant**.

**Meilleure pratique :** utilisez le nom du client comme préfixe du site : par exemple, NetApp.

- 7. Dans la fenêtre **informations sur le client : configurer NetApp ASUP**, procédez comme suit :
	- a. Sélectionnez la base de données contenant les données que vous souhaitez télécharger vers ASUP en sélectionnant l'une des options suivantes :
		- **Pas de sauvegarde de base de données** : une sauvegarde n'est pas envoyée à ASUP.
		- **Sauvegarde sans données de performances** : une sauvegarde est effectuée et envoyée à ASUP, mais n'inclut pas les données de performances.
		- **Sauvegarde avec les données de performances** : une sauvegarde est faite qui inclut les données de performances, mais cela pourrait générer un énorme \*.gz fichier.

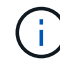

ASUP est fourni via le protocole HTTPS.

 $+$ 

a. Dans **Logs**, indiquez si vous souhaitez qu'aucun journal, journal de base ou journal étendu ne contienne un enregistrement de source de données.

- b. Cliquez sur **Suivant**.
- 8. Si vous utilisez le modèle de licence Insight Consumption, vous devez cocher la case **Activer l'envoi des informations d'utilisation à NetApp** dans la section **Envoyer les informations d'utilisation**.
- 9. Cliquez sur **Suivant**
- 10. Dans la fenêtre **configurer le serveur**, sélectionnez ou définissez les paramètres de configuration appropriés pour configurer le serveur OnCommand Insight :

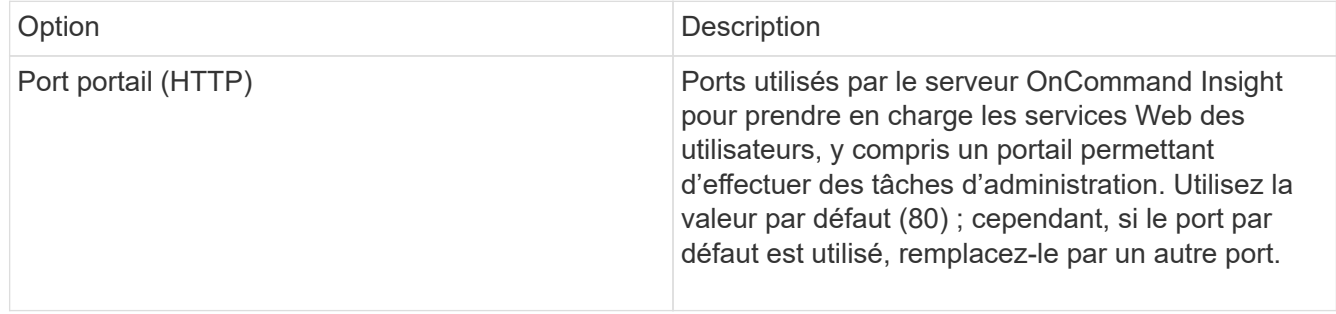

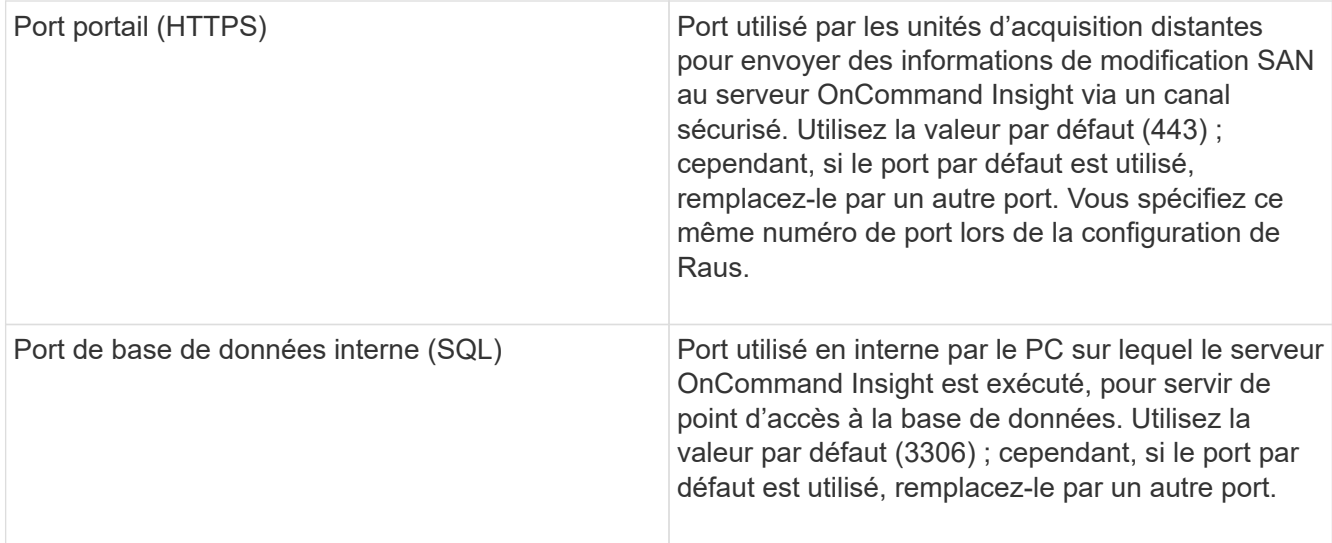

- 11. Cliquez sur **Suivant**.
- 12. Cliquez sur **installer** pour continuer.

L'installation devrait prendre environ 20 minutes, selon les applications installées.

13. Cliquez sur **Terminer**.

## <span id="page-4-0"></span>**Installation de l'entrepôt de données et des rapports OnCommand Insight**

L'installation est autonome et inclut les éléments nécessaires à l'exécution et à l'exploitation de l'entrepôt de données OnCommand Insight (DWH) et des utilitaires de génération de rapports.

## **Avant de commencer**

Veuillez noter les points suivants avant d'installer ou de mettre à niveau.

- Si vous effectuez une mise à niveau, sauvegardez DWH.
- Vous devez disposer des autorisations *Administrator*locales pour installer l'entrepôt de données OnCommand Insight avec le reporting.
- Assurez-vous que le service Windows modules installer est activé (automatiquement ou manuellement).
- Si vous effectuez l'installation sur un lecteur non C:, les noms de fichiers courts doivent être activés. S'il n'est pas activé, le programme d'installation l'active.
- Pour le composant DB2, l'utilisateur DB2 peut être *domain* user ou *local* user.
	- Si l'utilisateur DB2 est un utilisateur *domain*, vous devez disposer des éléments suivants :
		- L'utilisateur DB2 doit avoir déjà été créé et vous devez connaître le nom d'utilisateur et le mot de passe
		- En tant qu'utilisateur qui installe DWH avec Reporting, vous devez pouvoir interroger l'utilisateur DB2. Pour valider cette opération, on peut utiliser la commande :
			- net user <db2 user name> /domain
- Si l'utilisateur DB2 est un utilisateur *local*, vous devez disposer des éléments suivants :
	- Nom d'utilisateur et mot de passe de l'utilisateur qui sera utilisé comme utilisateur DB2. Si cet utilisateur n'existe pas, l'installation le créera.
- [REMARQUE]

Le nom d'utilisateur DB2 ainsi que le nom de connexion Windows ont les restrictions suivantes : \* les caractères valides sont les suivants : 'a' à 'Z'; 'a' à 'z'; '0' à '9'; '#'; '@'; '*'; '!'; '('; ')'; '{'; '}'; '-'; et '.'. \* Si vous utilisez les caractères spéciaux '!'; '('; ')'; '{'; '}'; '-'; et '.' vous devez utiliser toutes les lettres majuscules pour le nom d'utilisateur. \* Le premier caractère de la chaîne doit être un caractère alphabétique, @, # ou \$; il ne peut pas être un nombre ou les séquences de lettres \_SYS*, *DBM*, ou *IBM* \* il ne peut pas dépasser 128 octets. \* Il ne peut pas être UTILISATEURS, ADMINISTRATEURS, INVITÉS, PUBLIC, LOCAL ou tout mot réservé SQL.

• L'utilisateur DB2 ne peut pas être le même que l'utilisateur exécutant l'installation.

## **Étapes**

- 1. Connectez-vous au serveur Data Warehouse à l'aide d'un compte disposant de privilèges d'administrateur.
- 2. Téléchargez le fichier .zip Data Warehouse with Reporting et extrayez les fichiers dans un dossier d'installation.
- 3. Accédez au dossier *<download location>\OCI\_dwh\_installer\* et exécutez le script *install\_OCI\_dwh.bat*.

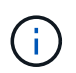

Avec OnCommand Insight 7.3.10 et versions ultérieures, vous devez exécuter le script pour une installation correcte de DWH/Reporting. N'exécutez pas l'exécutable d'installation .MSI.

- 4. Entrez le domaine DB2 ou appuyez sur entrée pour le domaine local.
- 5. Entrez le nom d'utilisateur DB2. Voir ci-dessus pour les restrictions de nom d'utilisateur.
- 6. Entrez le mot de passe de l'utilisateur DB2. Saisissez à nouveau le mot de passe lorsque vous y êtes invité.
- 7. Entrez le chemin d'installation du composant DB2 ou appuyez sur entrée pour le paramètre par défaut.
- 8. Les informations que vous avez saisies s'affichent. Vérifiez soigneusement tous les paramètres. Appuyez sur entrée pour lancer l'installation.
- 9. Si vous y êtes invité, laissez Windows poursuivre l'installation de DB2.
- 10. Après l'installation de DB2, l'assistant d'installation DWH s'exécute. Suivez les instructions pour installer DWH avec Reporting.

L'installation de l'entrepôt de données avec reporting peut prendre jusqu'à une heure.

### **Localisation de la documentation IBM Cognos**

Pour obtenir des informations de base telles que le démarrage et l'arrêt du logiciel de portail de reporting, consultez la documentation IBM Cognos installée avec le produit. Vous pouvez effectuer une recherche à l'aide d'un navigateur Web pour obtenir des informations sur les produits de reporting IBM Cognos, tels que Query Studio, Report Studio, Business Insight ou Business Insight Advanced sur le site Web IBM des centres d'information de ces produits logiciels.

#### **Étapes**

1. Pour localiser la documentation IBM Cognos installée avec OnCommand Insight, accédez à ce répertoire.

<install\_dir\>\cognos\c10\_64\webcontent\documentation\help\_docs.html

2. Vous pouvez également afficher des rubriques décrivant des fenêtres IBM Cognos individuelles utilisées dans le portail de rapports OnCommand Insight. Cliquez sur l'icône **?** dans la barre d'outils de la fenêtre.

## **Vérification de l'installation Data Warehouse et Reporting**

Après une installation réussie de l'entrepôt de données OnCommand Insight, vous devez vous assurer que tous les services DWH et Reporting sont disponibles dans vos services Microsoft Windows.

### **Étapes**

- 1. Dans le menu Démarrer de Windows, sélectionnez **panneau de configuration › système et sécurité › Outils d'administration › Services**.
- 2. Assurez-vous que les entrées suivantes apparaissent dans la liste des services :

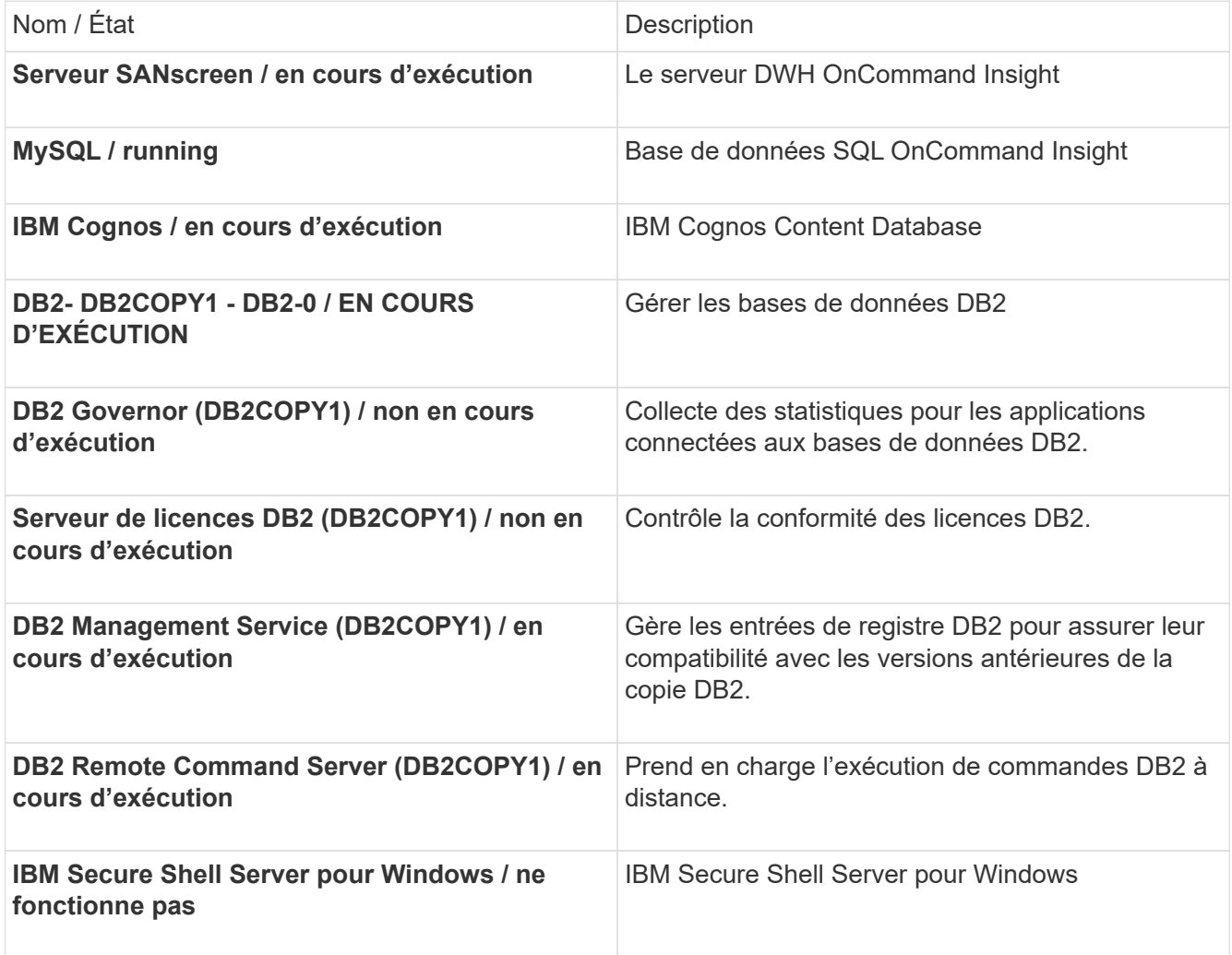

## <span id="page-7-0"></span>**Installation d'une unité d'acquisition à distance (RAU)**

Installez un ou plusieurs Raus dans votre environnement OnCommand Insight.

### **Avant de commencer**

Vous devez avoir terminé toutes les conditions préalables à l'installation.

Au moins un port doit être ouvert et disponible entre le serveur RAU et le serveur OnCommand Insight afin de transmettre les informations de modification au serveur. Si vous n'êtes pas sûr de cela, validez-le en ouvrant un navigateur Web sur l'ordinateur RAU et en le dirigeant vers le serveur OnCommand Insight :

https://< OnCommand Insight Server hostname >:< acquisition\_port >

Le port d'acquisition par défaut est 443, mais il a peut-être été modifié lors de l'installation du serveur. Si la connexion réussit, une page de réponse OnCommand Insight s'affiche, indiquant un port ouvert et disponible entre le RAU et le serveur OnCommand Insight.

## **Étapes**

- 1. Connectez-vous au serveur RAU à l'aide d'un compte disposant de privilèges d'administrateur.
- 2. Ouvrez l'Explorateur Windows et accédez au répertoire dans lequel se trouve le fichier d'installation RAU.
- 3. Double-cliquez sur .MSI pour démarrer l'installation.
- 4. Cliquez sur **Suivant** pour accéder à la fenêtre qui affiche le contrat de licence. Lisez ceci et acceptez les termes du contrat de licence et cliquez sur **Suivant**.
- 5. Sélectionnez cette option pour installer le RAU sur un disque dur local ou l'ensemble de la fonction sur un disque dur local. (Vous pouvez consulter le lien utilisation du disque pour vous assurer que vous avez suffisamment d'espace - 116Mo est requis.) Cliquez sur **Suivant**.
- 6. Dans la fenêtre configurer, définissez les paramètres spécifiques à votre site :
	- **OnCommand Insight Nom ou adresse du serveur** nom d'hôte ou adresse IP permettant d'identifier le serveur OnCommand Insight. Le RAU utilise ce nom/IP pour ouvrir une liaison de communication avec le serveur. Si vous spécifiez un nom d'hôte, assurez-vous qu'il peut être résolu via DNS.
	- **Nom de l'unité d'acquisition** nom unique qui identifie l'unité RAU.
	- **OnCommand Insight Secured Remote acquisition Port (HTTPS)** Port utilisé par les unités d'acquisition distantes pour envoyer des informations de modification d'environnement au serveur OnCommand Insight. Ce paramètre doit correspondre à la valeur saisie lors de l'installation du serveur OnCommand Insight et doit être identique sur tous les serveurs Raus.
- 7. Vérifiez vos sélections. Cliquez sur **Retour** pour revenir en arrière et apporter des modifications. Cliquez sur **Suivant**.
- 8. Cliquez sur **installer** pour démarrer l'installation.

Attendez la fin de l'installation. Cela devrait prendre environ 5 à 10 minutes.

### **Une fois que vous avez terminé**

Une fois l'installation terminée, une dernière fenêtre s'affiche. Cliquez sur la case **Démarrer le service**

**d'acquisition à distance** pour démarrer la RAU, puis cliquez sur **Terminer** pour terminer cette opération.

## **Vérification du service de l'unité d'acquisition à distance**

Après une installation réussie de l'unité d'acquisition à distance (RAU), le service OnCommand Insight RAU doit être disponible dans l'environnement de services Microsoft Windows.

### **Étapes**

- 1. Pour vérifier que le RAU a été ajouté aux services Windows, ouvrez le menu Démarrer de Windows et sélectionnez **panneau de configuration** > **Outils d'administration** > **Services**.
- 2. Repérez l'unité d'acquisition à distance (RAU) \* de \*OnCommand Insight Acq OnCommand Insight dans la liste.

## **Validation de l'installation de l'unité d'acquisition distante**

Pour valider l'installation correcte de l'unité d'acquisition distante, vous pouvez afficher l'état des unités d'acquisition distantes connectées à votre serveur.

## **Étapes**

- 1. Dans la barre d'outils Insight, cliquez sur **Admin**.
- 2. Cliquez sur **unités d'acquisition**.
- 3. Vérifiez que la nouvelle unité d'acquisition à distance a été enregistrée correctement et qu'elle a un état connecté.

Si ce n'est pas le cas, vous devez contacter le support technique.

## <span id="page-8-0"></span>**Vérification de l'installation**

Vous pouvez ouvrir Insight dans un navigateur pris en charge pour vérifier l'installation. Vous pouvez également consulter les fichiers journaux Insight.

Lorsque vous ouvrez Insight pour la première fois, la page de configuration des licences s'ouvre. Après avoir saisi les informations de licence, vous devez configurer les sources de données. Reportez-vous au *Guide de configuration et d'administration de OnCommand Insight* pour plus d'informations sur la saisie des définitions des sources de données et la configuration des utilisateurs et des notifications de Insight.

En cas de problèmes d'installation, contactez le support technique et fournissez les informations demandées.

## **Vérification des nouveaux services Insight**

Une fois l'installation terminée, vérifiez que les services des composants Insight fonctionnent sur votre serveur.

## **Étapes**

1. Pour afficher la liste des services actuellement en cours d'utilisation :

- a. Cliquez sur le bouton **Démarrer**.
- b. Cliquez sur **Exécuter**.
- c. Tapez ce qui suit :

cmd

- d. Appuyez sur entrée.
- e. Tapez ce qui suit dans la fenêtre **invite de commande** :

net start

- 2. Vérifiez les services Insight suivants dans la liste :
	- **Serveur SANscreen**
	- **SANscreen Acq** (le processus d'acquisition)
	- **MySQL** (base de données Insight SQL)
	- **Elasticsearch** (magasin de données pour les données Insight) si ces services ne s'affichent pas dans la liste, contactez le support technique.

### **Journaux Insight**

Insight fournit de nombreux fichiers journaux pour vous aider dans la recherche et le dépannage. Les journaux disponibles sont répertoriés dans le répertoire des journaux. Vous pouvez utiliser un outil de surveillance des journaux, tel que BareTail, pour afficher tous les journaux en même temps.

```
Les fichiers journaux se trouvent dans le <install
directory>\SANscreen\wildfly\standalone\log répertoire. Les journaux d'acquisition se trouvent
dans le <install directory>\SANscreen\Acq\Log répertoire.
```
### **Accès à l'interface utilisateur Web**

Après avoir installé OnCommand Insight, vous devez installer vos licences, puis configurer Insight pour surveiller votre environnement. Pour ce faire, vous accédez à l'interface utilisateur web d'Insight à l'aide d'un navigateur web.

#### **Étapes**

- 1. Effectuez l'une des opérations suivantes :
	- Ouvrez Insight sur le serveur Insight :

https://fqdn

◦ Ouvrez Insight depuis n'importe quel autre emplacement :

https://fqdn:port

Le numéro de port est 443 ou un autre port configuré lors de l'installation du serveur Insight. Le numéro de port par défaut est 443 si vous ne le spécifiez pas dans l'URL.

La boîte de dialogue OnCommand Insight s'affiche

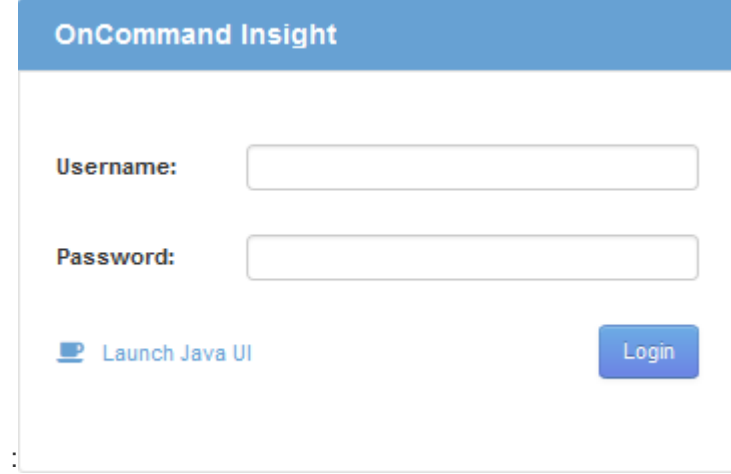

2. Entrez votre nom d'utilisateur et votre mot de passe, puis cliquez sur **connexion**.

Si les licences ont été installées, la page de configuration de la source de données s'affiche.

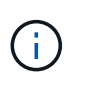

Une session du navigateur Insight inactive pendant 30 minutes est arrivée à expiration et vous êtes automatiquement déconnecté du système. Pour plus de sécurité, il est recommandé de fermer votre navigateur après vous être déconnecter d'Insight.

### **Installation de vos licences Insight**

Après avoir reçu le fichier de licence contenant les clés de licence Insight de NetApp, vous pouvez utiliser les fonctionnalités d'installation pour installer toutes vos licences en même temps.

#### **Description de la tâche**

Les clés de licence Insight sont stockées dans un .txt ou .lcn fichier.

#### **Étapes**

- 1. Ouvrez le fichier de licence dans un éditeur de texte et copiez le texte.
- 2. Ouvrez Insight dans votre navigateur.
- 3. Dans la barre d'outils Insight, cliquez sur **Admin**.
- 4. Cliquez sur **Configuration**.
- 5. Cliquez sur l'onglet **licences**.
- 6. Cliquez sur **mettre à jour la licence**.
- 7. Copiez le texte de la clé de licence dans la zone de texte **License**.
- 8. Sélectionnez l'opération **Update (le plus courant)**.
- 9. Cliquez sur **Enregistrer**.
- 10. Si vous utilisez le modèle de licence Insight Consumption, vous devez cocher la case **Activer l'envoi des informations d'utilisation à NetApp** dans la section **Envoyer les informations d'utilisation**. Le proxy doit être correctement configuré et activé pour votre environnement.

#### **Une fois que vous avez terminé**

Après avoir installé les licences, vous pouvez effectuer les tâches de configuration suivantes :

- Configurer les sources de données.
- Créez des comptes utilisateur OnCommand Insight.

#### **Licences OnCommand Insight**

OnCommand Insight fonctionne avec des licences qui activent des fonctionnalités spécifiques sur le serveur Insight.

#### • **Découverte**

La fonctionnalité de découverte est la licence Insight de base qui prend en charge l'inventaire. Vous devez disposer d'une licence Discover pour utiliser OnCommand Insight et la licence Discover doit être associée à au moins une des licences assure, Perform ou Plan.

#### • **Assure**

Une licence assure prend en charge la fonctionnalité assurance, y compris les règles de chemin SAN et global, ainsi que la gestion des violations. Une licence assure vous permet également d'afficher et de gérer les vulnérabilités.

#### • **Exécuter**

Une licence Perform prend en charge la surveillance des performances sur les pages d'actifs, les widgets de tableau de bord, les requêtes, etc., ainsi que la gestion des stratégies de performances et des violations.

#### • **Plan**

Une licence Plan prend en charge les fonctions de planification, y compris l'utilisation et l'allocation des ressources.

#### • **Host Utilization Pack**

Une licence Host Utilization prend en charge l'utilisation du système de fichiers sur les hôtes et les machines virtuelles.

#### • **Création de rapports**

Une licence de création de rapports prend en charge des auteurs supplémentaires pour la création de rapports. Cette licence requiert la licence Plan.

Les modules OnCommand Insight font l'objet d'une licence annuelle ou perpétuelle :

- Par téraoctet de capacité surveillée pour les modules Discover, assure, Plan, Perform
- Par nombre d'hôtes pour le pack d'utilisation d'hôte
- Par nombre d'unités supplémentaires de Cognos pro-auteurs requises pour la création de rapports

Les clés de licence sont un ensemble de chaînes uniques générées pour chaque client. Vous pouvez obtenir les clés de licence auprès de votre représentant OnCommand Insight.

Vos licences installées contrôlent les options suivantes disponibles dans le logiciel :

#### • **Découverte**

Acquisition et gestion des stocks (base)

Surveiller les modifications et gérer les stratégies d'inventaire

#### • **Assure**

Affichage et gestion des violations et des stratégies de chemin SAN

Affichez et gérez les vulnérabilités

Afficher et gérer les tâches et les migrations

• **Plan**

Afficher et gérer les demandes

Afficher et gérer les tâches en attente

Afficher et gérer les violations de réservation

Afficher et gérer les violations de l'équilibrage des ports

• **Exécuter**

Surveillez les données de performances, y compris les données des widgets de tableau de bord, des pages d'actifs et des requêtes

Affichez et gérez les règles de performances et les violations

Les tableaux suivants fournissent des détails sur les fonctions disponibles avec et sans la licence Perform pour les utilisateurs admin et non-admin.

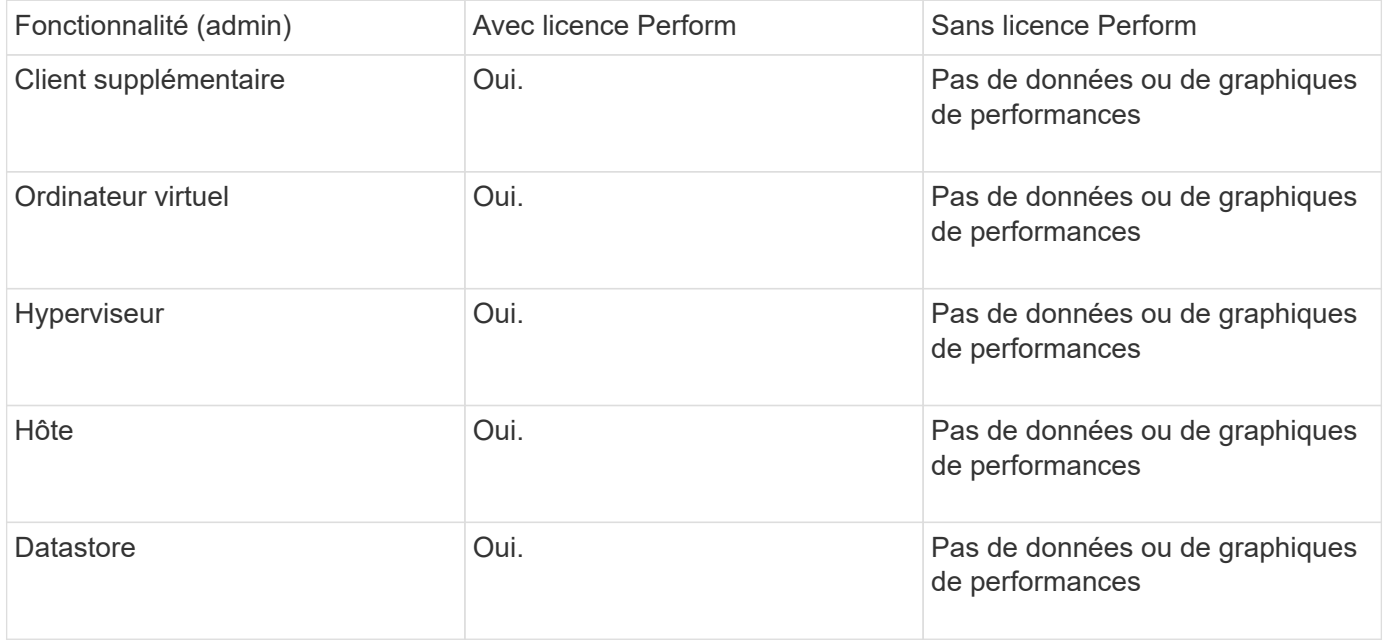

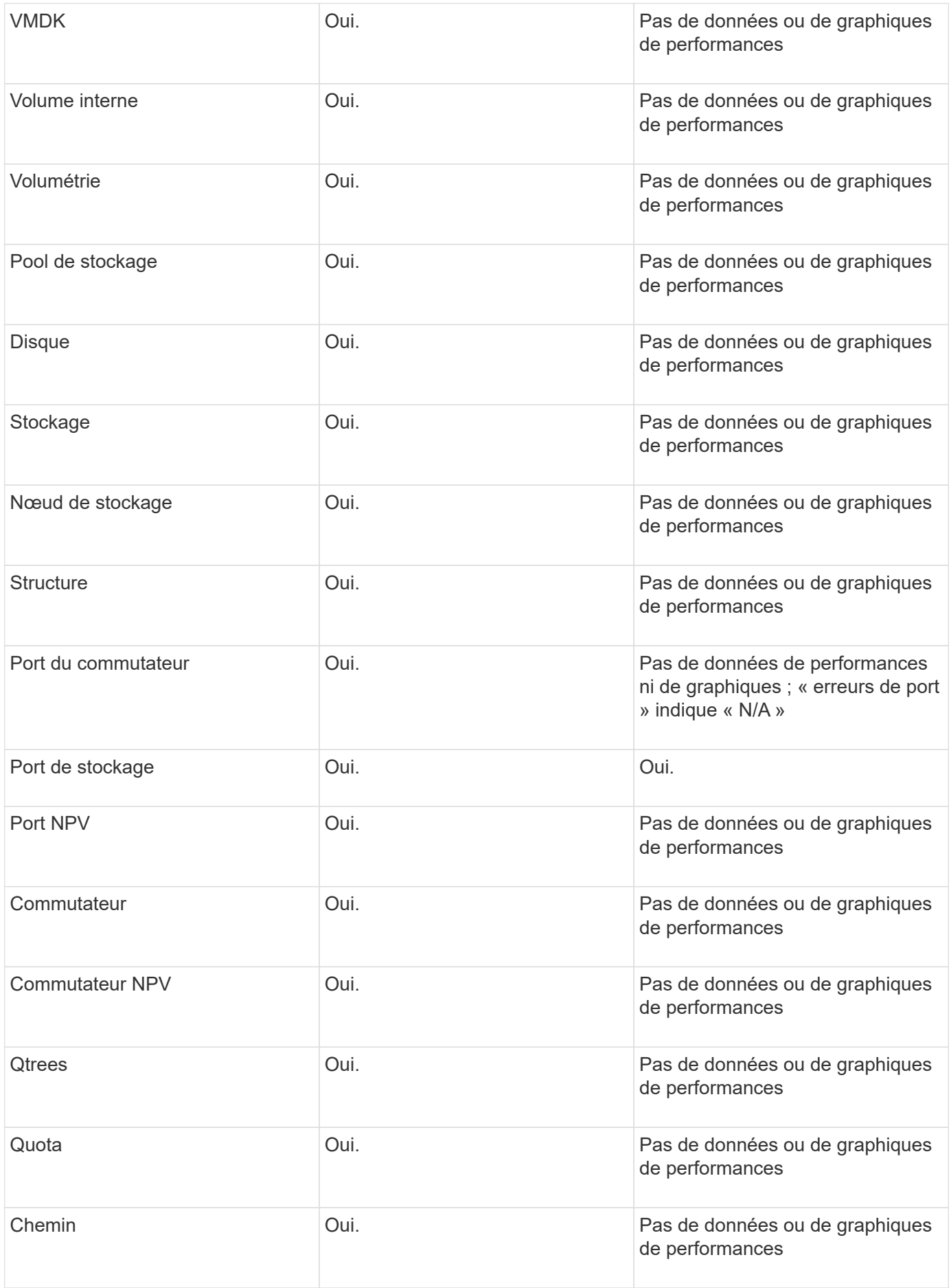

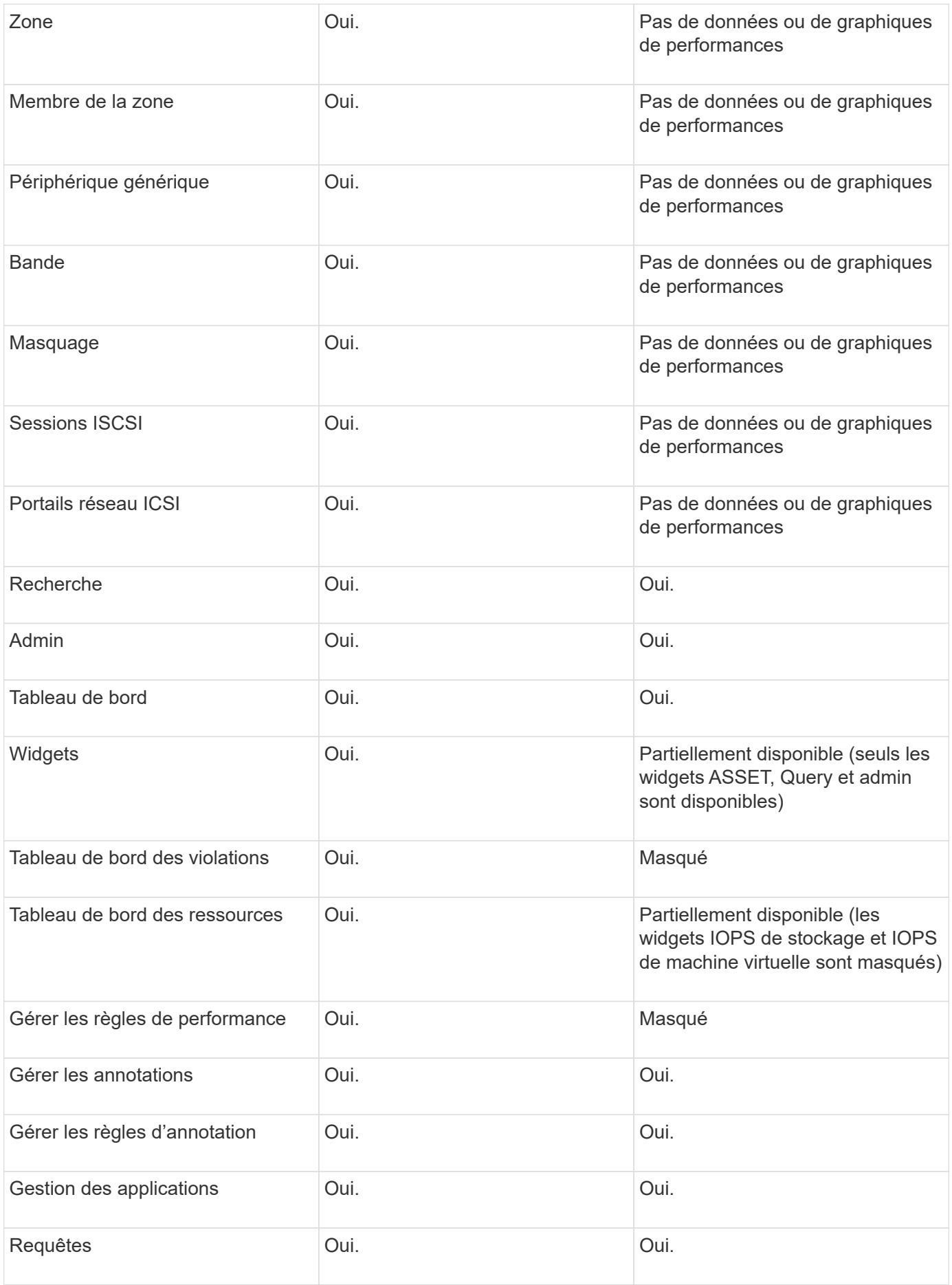

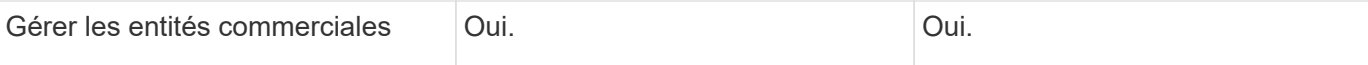

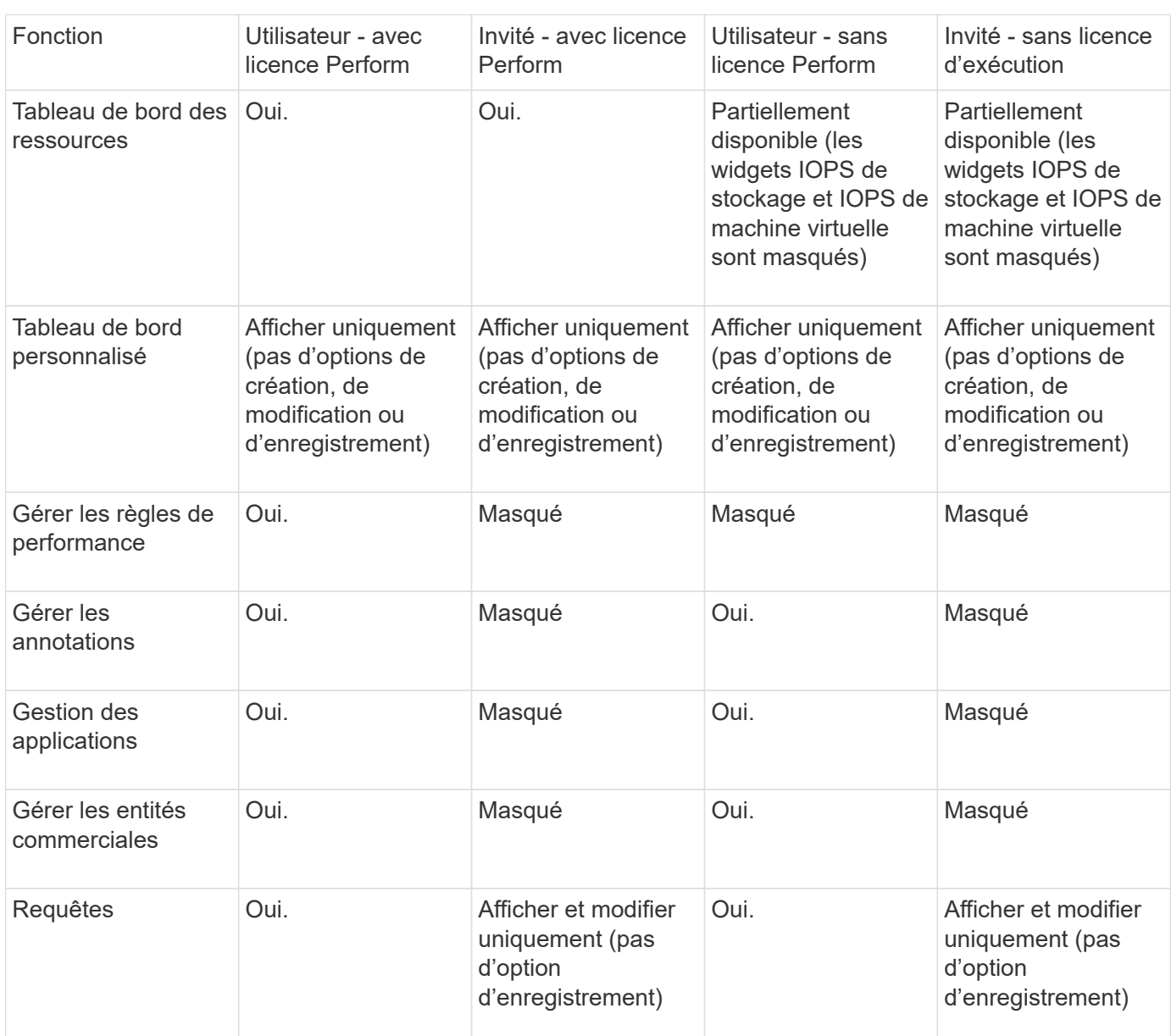

## <span id="page-15-0"></span>**Dépannage des installations**

Les installations OnCommand Insight sont généralement gérées par l'intermédiaire des assistants d'installation. Cependant, les clients peuvent rencontrer des problèmes lors des mises à niveau ou avec des conflits dus à des environnements informatiques.

Vous devez également vous assurer que vous installez toutes les licences OnCommand Insight nécessaires pour installer le logiciel.

### **Licences manquantes**

Différentes licences sont requises pour les différentes fonctionnalités OnCommand Insight. Ce que vous voyez dans OnCommand Insight est contrôlé par vos licences

installées. Pour plus d'informations sur les fonctionnalités contrôlées par chaque licence, reportez-vous à la section licences OnCommand Insight.

Pour plus d'informations sur les fonctionnalités contrôlées par chaque licence, reportez-vous à la section licences OnCommand Insight.

### **Soumission d'une demande d'assistance technique en ligne**

En cas de problème avec l'installation d'Insight, en tant que client de support enregistré, vous pouvez envoyer une demande de support technique en ligne.

#### **Avant de commencer**

À l'aide de votre adresse e-mail d'entreprise, vous devez vous inscrire en tant que client d'assistance pour obtenir des services d'assistance en ligne. L'enregistrement s'effectue via le site du support .

#### **Description de la tâche**

Pour aider le support client à résoudre le problème d'installation, vous devez recueillir autant d'informations que possible, y compris les éléments suivants :

- Numéro de série de l'Insight
- Description du problème
- Tous les fichiers journaux Insight
- Capture d'écran de tous les messages d'erreur

#### **Étapes**

- 1. Créer un .zip fichier des informations recueillies pour créer un package de dépannage.
- 2. Connectez-vous au site du support à l'adresse ["mysupport.netapp.com"](http://mysupport.netapp.com/) Et sélectionnez **assistance technique**.
- 3. Cliquez sur **Ouvrir un cas**.
- 4. Suivez les instructions de votre paquet de données.

#### **Une fois que vous avez terminé**

Vous pouvez utiliser **vérifier l'état du dossier** sur la page assistance technique pour suivre votre demande.

#### **Informations sur le copyright**

Copyright © 2024 NetApp, Inc. Tous droits réservés. Imprimé aux États-Unis. Aucune partie de ce document protégé par copyright ne peut être reproduite sous quelque forme que ce soit ou selon quelque méthode que ce soit (graphique, électronique ou mécanique, notamment par photocopie, enregistrement ou stockage dans un système de récupération électronique) sans l'autorisation écrite préalable du détenteur du droit de copyright.

Les logiciels dérivés des éléments NetApp protégés par copyright sont soumis à la licence et à l'avis de nonresponsabilité suivants :

CE LOGICIEL EST FOURNI PAR NETAPP « EN L'ÉTAT » ET SANS GARANTIES EXPRESSES OU TACITES, Y COMPRIS LES GARANTIES TACITES DE QUALITÉ MARCHANDE ET D'ADÉQUATION À UN USAGE PARTICULIER, QUI SONT EXCLUES PAR LES PRÉSENTES. EN AUCUN CAS NETAPP NE SERA TENU POUR RESPONSABLE DE DOMMAGES DIRECTS, INDIRECTS, ACCESSOIRES, PARTICULIERS OU EXEMPLAIRES (Y COMPRIS L'ACHAT DE BIENS ET DE SERVICES DE SUBSTITUTION, LA PERTE DE JOUISSANCE, DE DONNÉES OU DE PROFITS, OU L'INTERRUPTION D'ACTIVITÉ), QUELLES QU'EN SOIENT LA CAUSE ET LA DOCTRINE DE RESPONSABILITÉ, QU'IL S'AGISSE DE RESPONSABILITÉ CONTRACTUELLE, STRICTE OU DÉLICTUELLE (Y COMPRIS LA NÉGLIGENCE OU AUTRE) DÉCOULANT DE L'UTILISATION DE CE LOGICIEL, MÊME SI LA SOCIÉTÉ A ÉTÉ INFORMÉE DE LA POSSIBILITÉ DE TELS DOMMAGES.

NetApp se réserve le droit de modifier les produits décrits dans le présent document à tout moment et sans préavis. NetApp décline toute responsabilité découlant de l'utilisation des produits décrits dans le présent document, sauf accord explicite écrit de NetApp. L'utilisation ou l'achat de ce produit ne concède pas de licence dans le cadre de droits de brevet, de droits de marque commerciale ou de tout autre droit de propriété intellectuelle de NetApp.

Le produit décrit dans ce manuel peut être protégé par un ou plusieurs brevets américains, étrangers ou par une demande en attente.

LÉGENDE DE RESTRICTION DES DROITS : L'utilisation, la duplication ou la divulgation par le gouvernement sont sujettes aux restrictions énoncées dans le sous-paragraphe (b)(3) de la clause Rights in Technical Data-Noncommercial Items du DFARS 252.227-7013 (février 2014) et du FAR 52.227-19 (décembre 2007).

Les données contenues dans les présentes se rapportent à un produit et/ou service commercial (tel que défini par la clause FAR 2.101). Il s'agit de données propriétaires de NetApp, Inc. Toutes les données techniques et tous les logiciels fournis par NetApp en vertu du présent Accord sont à caractère commercial et ont été exclusivement développés à l'aide de fonds privés. Le gouvernement des États-Unis dispose d'une licence limitée irrévocable, non exclusive, non cessible, non transférable et mondiale. Cette licence lui permet d'utiliser uniquement les données relatives au contrat du gouvernement des États-Unis d'après lequel les données lui ont été fournies ou celles qui sont nécessaires à son exécution. Sauf dispositions contraires énoncées dans les présentes, l'utilisation, la divulgation, la reproduction, la modification, l'exécution, l'affichage des données sont interdits sans avoir obtenu le consentement écrit préalable de NetApp, Inc. Les droits de licences du Département de la Défense du gouvernement des États-Unis se limitent aux droits identifiés par la clause 252.227-7015(b) du DFARS (février 2014).

#### **Informations sur les marques commerciales**

NETAPP, le logo NETAPP et les marques citées sur le site<http://www.netapp.com/TM>sont des marques déposées ou des marques commerciales de NetApp, Inc. Les autres noms de marques et de produits sont des marques commerciales de leurs propriétaires respectifs.